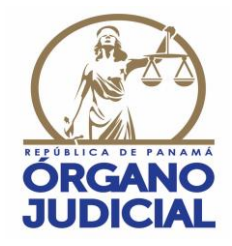

### **SECRETARÍA TÉCNICA DE RECURSOS HUMANOS DIRECCIÓN DE SELECCIÓN DE RECURSOS HUMANOS**

## **CONCURSO ABIERTO**

## **INSTRUCTIVO PARA EL USO DE LA HERRAMIENTA INFORMÁTICA CACJ-APP**

#### **1. INTRODUCCIÓN AL USO DE LA HERRAMIENTA INFORMÁTICA CACJ-APP.**

A través del presente instructivo la Secretaría Técnica de Recursos Humanos del Órgano Judicial de la República de Panamá, procede a detallar y exponer los pasos necesarios, para el buen uso de la herramienta informática CACJ-APP, con el objetivo de facilitar la participación de los aspirantes al Concurso Abierto.

La herramienta informática CACJ-APP, está diseñada para trabajar, principalmente, con los siguientes navegadores:

- **1.** *Google Chrome***.**
- **2.** *Mozilla Firefox***.**
- **3.** *Microsoft Edge.*
- **4.** *Opera.*
- **5.** *Safari.*

#### **2. ¿QUÉ ES LA HERRAMIENTA INFORMÁTICA CACJ-APP?**

Es el sitio oficial y único a través del cual los interesados en participar en un Concurso Abierto, deberán completar el formulario de inscripción e ingresar sus documentos de manera electrónica.

#### **3. ¿CÓMO ACCEDER A LA HERRAMIENTA INFORMÁTICA CACJ-APP?**

Los interesados en participar en un Concurso Abierto, deberán como **Paso 1**, ingresar a la dirección electrónica del Órgano Judicial:<https://www.organojudicial.gob.pa/>

Una vez ingresado a la página web institucional del Órgano Judicial, visualizará la pantalla o banner referente al Concurso Abierto de su interés y como **Paso 2**, ingresará a la Convocatoria haciendo clic en el enlace o link: "LEER MÁS" y visualizará la siguiente pantalla:

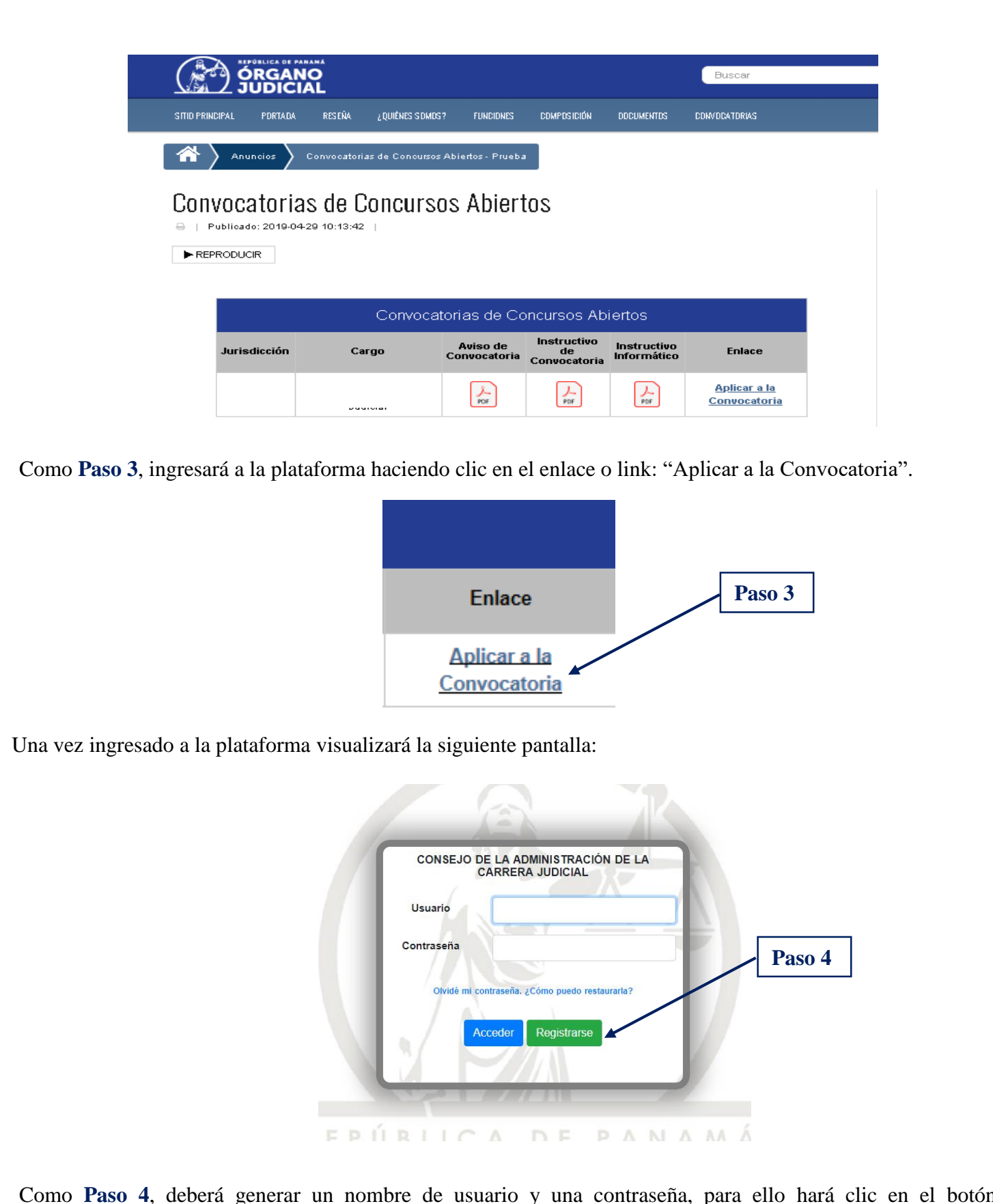

Como **Paso 4**, deberá generar un nombre de usuario y una contraseña, para ello hará clic en el botón: "Registrarse".

Una vez ingresado visualizará la siguiente pantalla y como **Paso 5** deberá introducir su número de cédula separado por guiones (-) y hacer clic en siguiente.

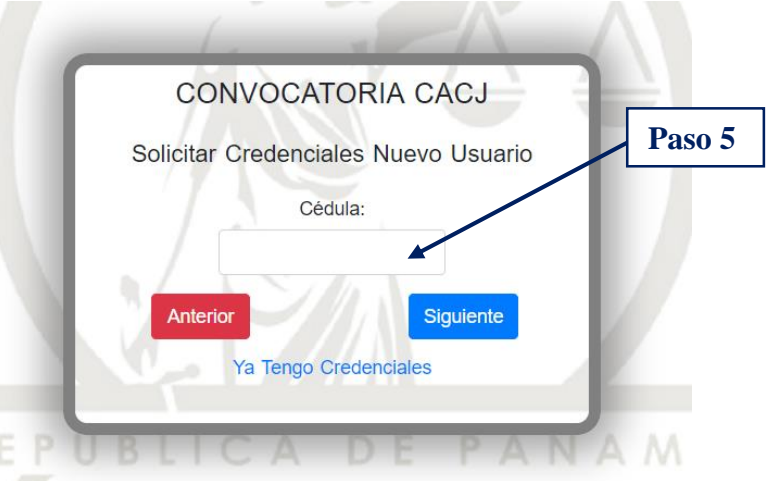

Una vez ingresado su número de cédula y hacer clic en siguiente, visualizará esta pantalla y como **Paso 6** deberá introducir su fecha de nacimiento en el formato: día/mes/año.

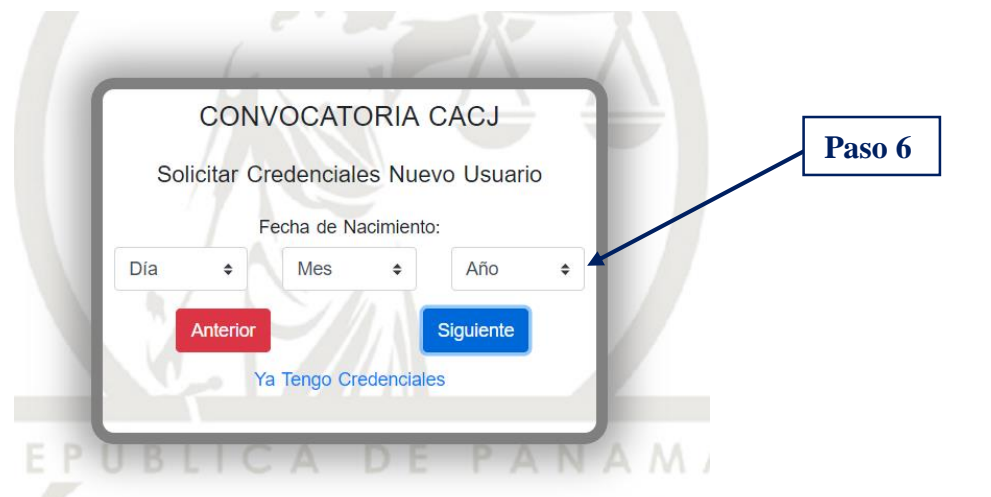

Una vez ingresado su fecha de nacimiento y hacer clic en siguiente, visualizará esta pantalla y como **Paso 7** deberá introducir su número de idoneidad, para ejercer la profesión de abogado en la República de Panamá.

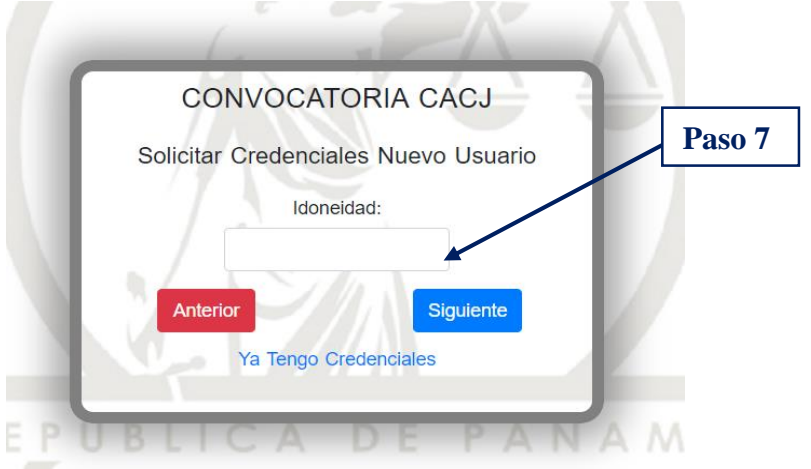

Una vez ingresado su número de idoneidad, para ejercer la profesión de abogado en la República de Panamá y hacer clic en siguiente, visualizará esta pantalla y como **Paso 8** deberá introducir su correo electrónico.

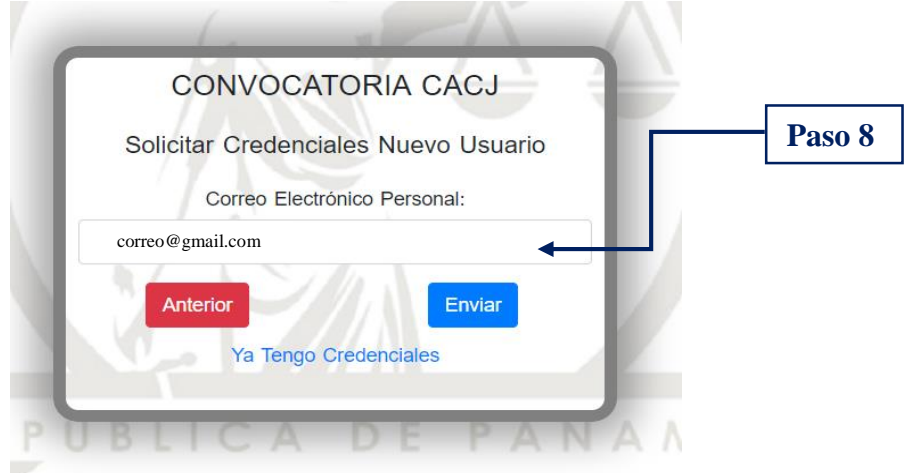

La dirección de correo electrónico que introduzca, será la vía a través de la cual recibirá todas las comunicaciones y notificaciones que se generen a razón del Concurso Abierto.

La dirección de correo electrónico deberá ser personal y no laboral (empresarial o gubernamental). Será necesario contar con un correo electrónico de los siguientes dominios: *Hotmail (Outlook), Yahoo o Gmail*. Esta dirección de correo electrónico será, a su vez, su nombre de usuario.

Una vez ingresada su dirección de correo electrónico y hacer clic en enviar, recibirá un mensaje de correo electrónico con un código de verificación que contará con una vigencia de 24 horas, mismo que será alfanumérico.

Recibido su código de verificación y como **Paso 9**, introducirá el mismo en donde dice: "Código de Verificación" y como **Paso 10** creará su contraseña y hará clic en "Enviar", todo en la siguiente pantalla:

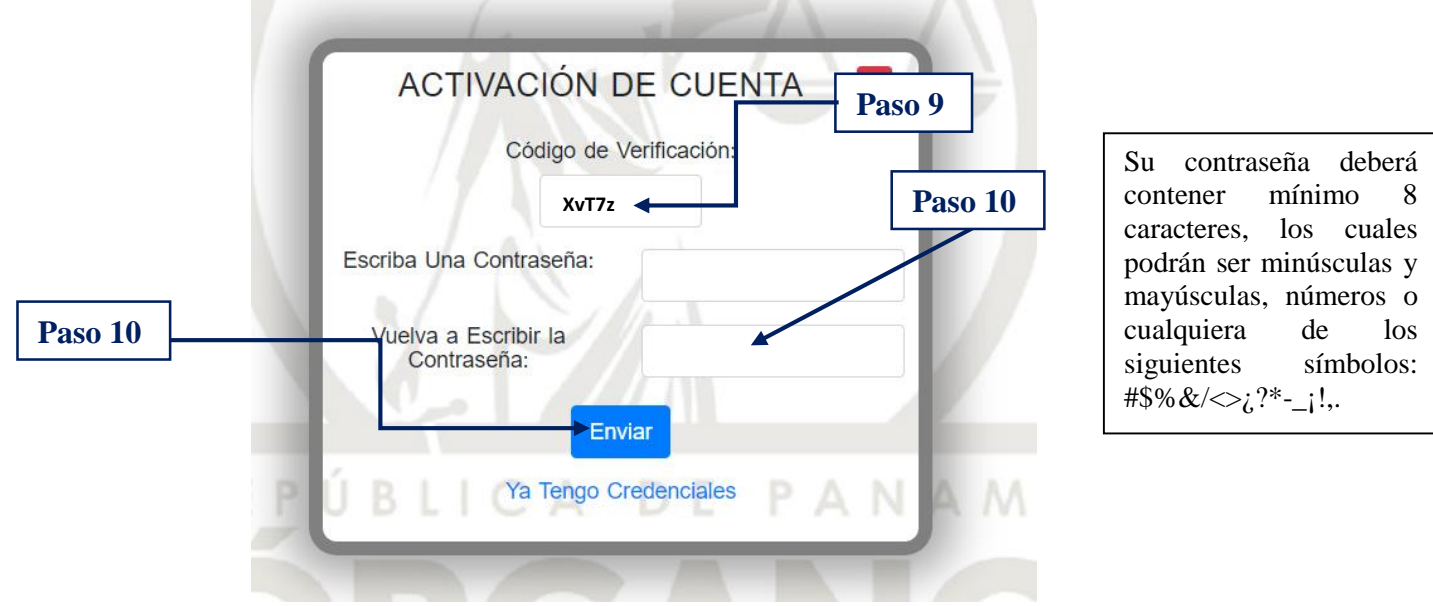

Con su usuario (cédula) y su contraseña creada y como **Paso 11** estará listo, para hacer clic en "Acceder" a la herramienta informática CACJ-APP, a través de la siguiente pantalla:

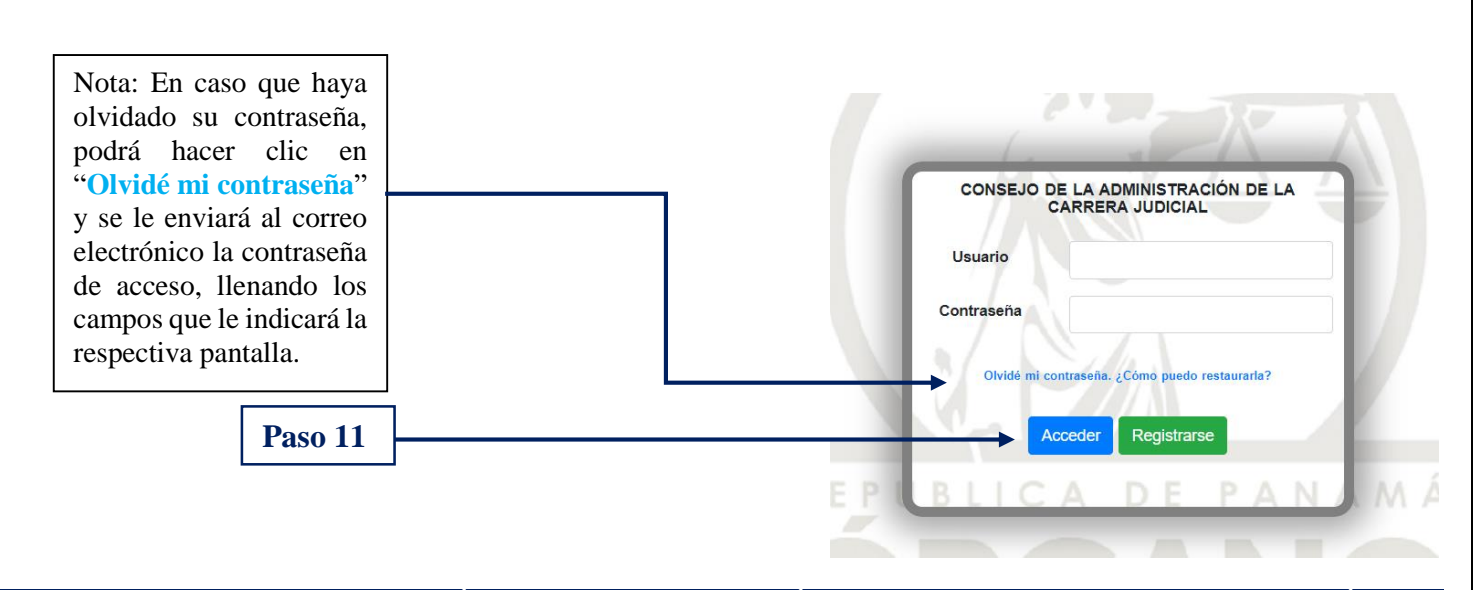

#### **4. INGRESO DE INFORMACIÓN Y DOCUMENTACIÓN EN LA HERRAMIENTA INFORMÁTICA CACJ-APP.**

Al contar con su usuario (cédula) y contraseña, usted estará en la capacidad de ingresar, durante el período descrito en el aviso de convocatoria, a la herramienta informática y completar el formulario de inscripción, como también los campos descriptivos de cada uno de los documentos que acrediten sus ejecutorias, antecedentes académicos y laborales requeridos en la primera fase del Concurso Abierto, denominada "Presentación electrónica de documentos vía Internet".

El Concurso Abierto se encuentra normado en la Ley 53 de 27 agosto de 2015, Que regula la Carrera Judicial publicada en la Gaceta Oficial N.° 27856-A de 28 de agosto de 2015 y en el Reglamento de la Carrera Judicial, aprobado a través del Acuerdo N. º 01 de 14 de diciembre de 2018, emitido por el Consejo de Administración de la Carrera Judicial y publicado en la Gaceta Oficial N.° 28683-B de 26 de diciembre de 2018.

Las personas que se postulen deberán escanear, por separado, cada documento que tengan interés en presentar y los adjuntarán de conformidad a las exigencias requeridas por el sistema informático.

Es responsabilidad de la persona postulante asegurarse que los documentos cargados a la herramienta informática CACJ-APP, en efecto, correspondan a la información consignada en el formulario de inscripción. Los documentos escaneados deberán ser plenamente legibles, pertinentes y estar completos.

No serán admitidos los documentos que sean presentados tardíamente; no coincidan con el original al momento de llevar a cabo su cotejo; no correspondan total o parcialmente a los documentos ingresados al momento de su postulación o no cumplan con las formalidades de traducción y/o autenticación que exija la Ley.

Cada documento deberá ser escaneado en escala de grises y en formato **PDF** y no podrá tener, cada uno, un peso o tamaño mayor de **1,024 KB (1 MB)**. Si el documento contiene más de 2 páginas, deberá ser digitalizado en un mismo archivo **PDF**.

En esta fase se deberá acreditar lo siguiente:

**1.** La superación de los programas académicos impartidos por el Instituto Superior de la Judicatura de Panamá, "Doctor César Augusto Quintero Correa" (ISJUP) (antigua Escuela Judicial), universidades nacionales reconocidas o internacionales debidamente convalidados, recibidos por el aspirante en la especialidad y materia complementaria.

En materia de especialidad, deberán adjuntar los certificados que acrediten la superación de los programas académicos, así:

- a. Los cursos **(los últimos 10 años)**.
- b. Los seminarios, simposios, congresos, conferencias, cátedras libres, talleres, vídeo conferencias y demás acciones de capacitación **(los últimos 5 años)**.
- c. Los diplomados **(los últimos 10 años)**.

En materia complementaria, deberán adjuntar los certificados que acrediten la superación de los programas académicos, así:

a. Los cursos, seminarios, simposios, congresos, conferencias, cátedras libres, talleres, vídeo conferencias, diplomados y demás acciones de capacitación **(los últimos 10 años).**

Todos los certificados que acrediten los programas académicos indicados en líneas superiores, con independencia de la cantidad de horas, deberán acompañarse con la descripción académica y la carga horaria, si no se aprecia en el diploma deberá adjuntar el programa donde se indique. De no contar con estos datos no podrán ser valorados.

- **2.** El ejercicio universitario en la especialidad y en materia complementaria, hace referencia a la experiencia profesional docente. Las certificaciones del servicio docente universitario, deben presentarse en papel membretado del organismo que lo expide y firmada por la autoridad facultada para su emisión. **(los últimos 20 años)**
- **3.** La antigüedad en el ejercicio de la especialidad para Concurso Abierto, se refiere al ejercicio profesional en la especialidad dentro y fuera del Órgano Judicial, que debe ser acreditado por el participante. En este caso, si una sola certificación laboral hace referencia a todos los cargos ocupados en una entidad pública o privada, se debe describir cada una de ellas en el apartado correspondiente y subir la referida certificación una sola vez. **(los últimos 30 años)**
- **4.** Los trabajos desempeñados en materias complementarias. Hace referencia a la experiencia del concursante en otras áreas distintas a la especialidad en concurso. **(los últimos 10 años)**
- **5.** La realización de investigaciones y otros trabajos académicos similares en la especialidad y en áreas complementarias, llevadas a cabo por el aspirante. **(los últimos 10 años)**

Este criterio se refiere a las investigaciones, seminarios, simposios, congresos, conferencias, cátedras libres, vídeo conferencias u otras acciones de capacitación **realizadas o impartidas por el aspirante**. Para demostrar estas acciones, el aspirante deberá aportar el diploma o certificación, emitida por el centro educativo correspondiente o entidad donde se brindó el trabajo académico. También debe consignar copia de la ejecutoria, que fundamentalmente contendrá en su presentación los parámetros mínimos siguientes: Título del trabajo académico; autor; público a quien se dirige; fecha; duración; cantidad de horas; objetivos; referencia bibliográfica y resumen del contenido desarrollado.

**6.** Las publicaciones sobre materia especializada y complementaria **(los últimos 10 años)**. Se refiere a publicaciones de: Libros, ensayos, revistas, artículos de periódicos, manuales, reglamentos u otras

publicaciones de interés en los que participe el aspirante. Se tiene como requisitos para la acreditación de la materia especializada:

- a. **Libros:** Copia de la portada del libro para ser cotejada con la obra original.
- b. **Revistas:** Copia de la portada de la revista y del artículo para ser cotejado con la Revista correspondiente. La impresión de la portada y artículo publicado de la revista y la dirección del sitio web, cuando se trate de versiones virtuales.
- c. **Periódicos:** Copia de la página del periódico donde aparece publicado el artículo, cuando se trate de versiones en soporte papel. La impresión del artículo publicado y la dirección del sitio web, cuando se trate de versiones virtuales.
- d. **Ensayos:** Copia de la portada donde fue publicada para ser cotejada con el original.
- e. **Manuales, reglamentaciones u otros escritos de interés para la profesión o el Órgano Judicial:** Se acredita con la certificación de la autoridad que regenta o administra el producto publicado. Las réplicas dentro de este período se consideran como actualización de la publicación original, eliminando el registro y puntuación existente por el actualizado.
- **7.** Los grados académicos en la especialidad y en áreas complementarias. Todos los grados académicos deben presentarse con sus respectivos créditos oficiales.

Una vez ingresado, con sus credenciales (usuario y contraseña), a su cuenta visualizará la presente pantalla y como **Paso 12** deberá verificar la información contenida en cada campo de la sección "Identidad del Participante" del "Formulario de Inscripción a Convocatoria" y cambiar su número de seguro social en caso que no coincida con su número de cédula de identidad personal.

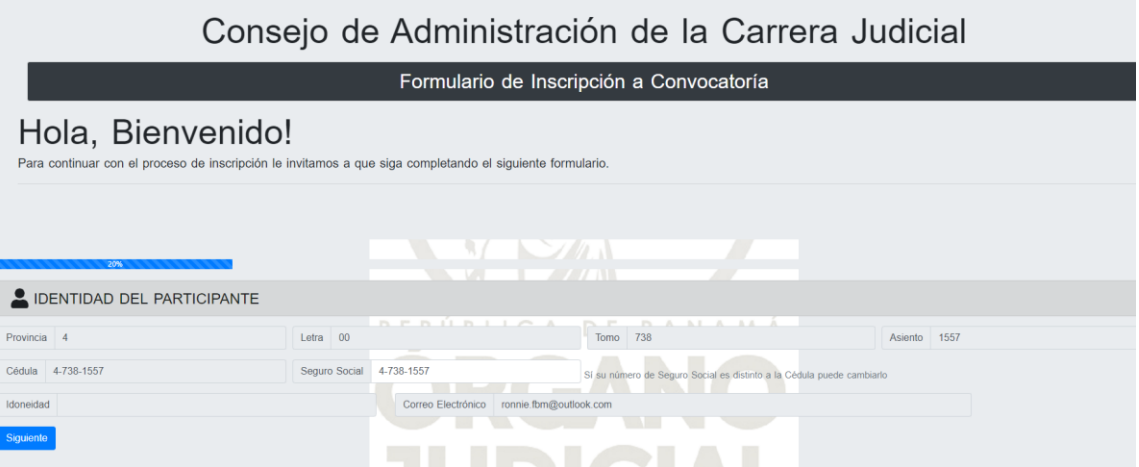

Una vez verificada la información contenida en cada campo de la sección "Identidad del Participante" del "Formulario de Inscripción a Convocatoria" y hacer clic en siguiente, visualizará la siguiente pantalla, en esta tendrá la opción de colgar una foto de perfil.

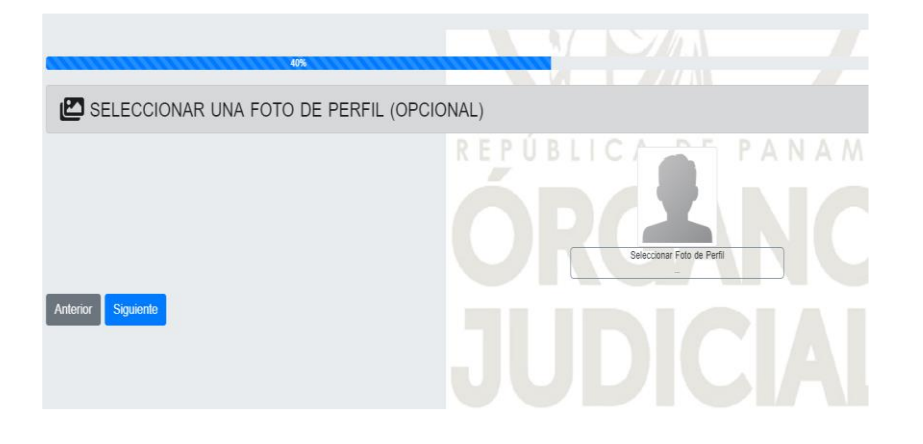

Al hacer clic en siguiente, visualizará la pantalla que a continuación se aprecia en donde deberá completar la información contenida en cada campo de la sección "Datos Generales del Participante" del "Formulario de Inscripción a Convocatoria".

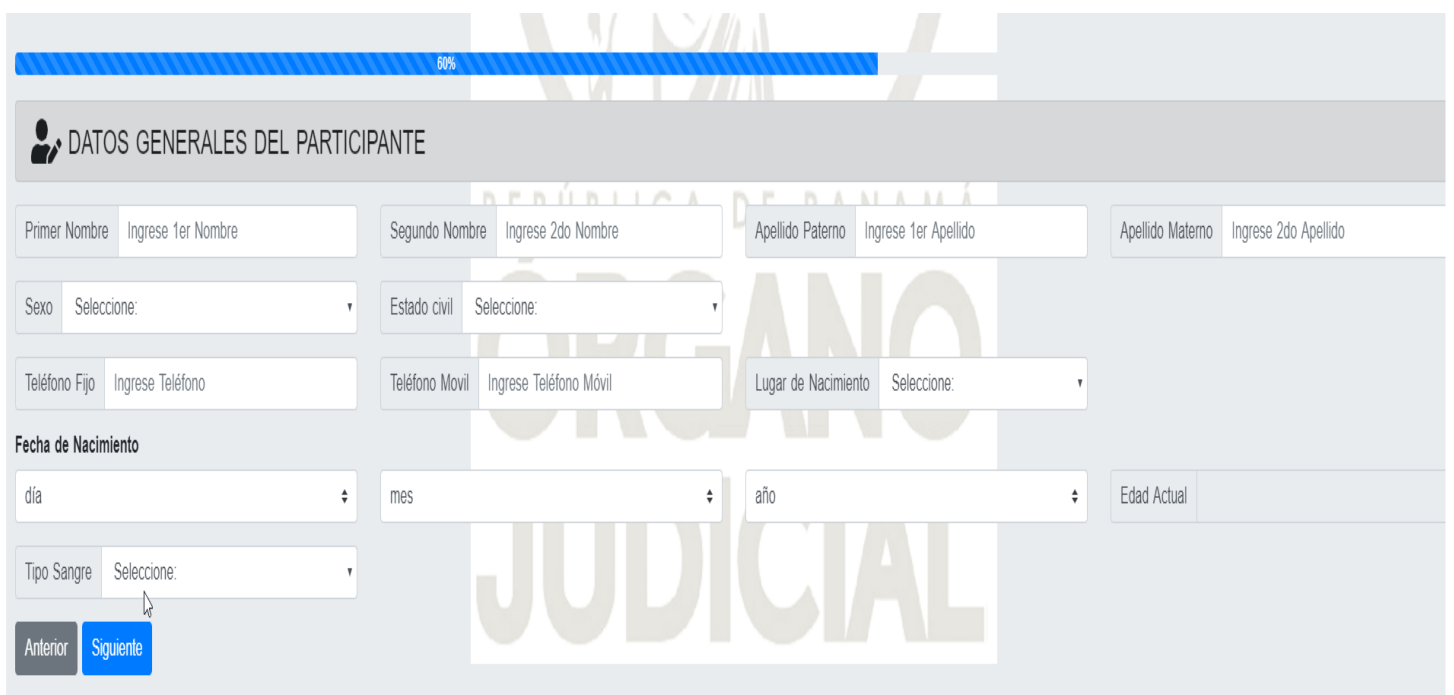

Al hacer clic en siguiente, visualizará la pantalla que a continuación se aprecia en donde deberá completar la información contenida en cada campo de la sección "Dirección del Participante" del "Formulario de Inscripción a Convocatoria".

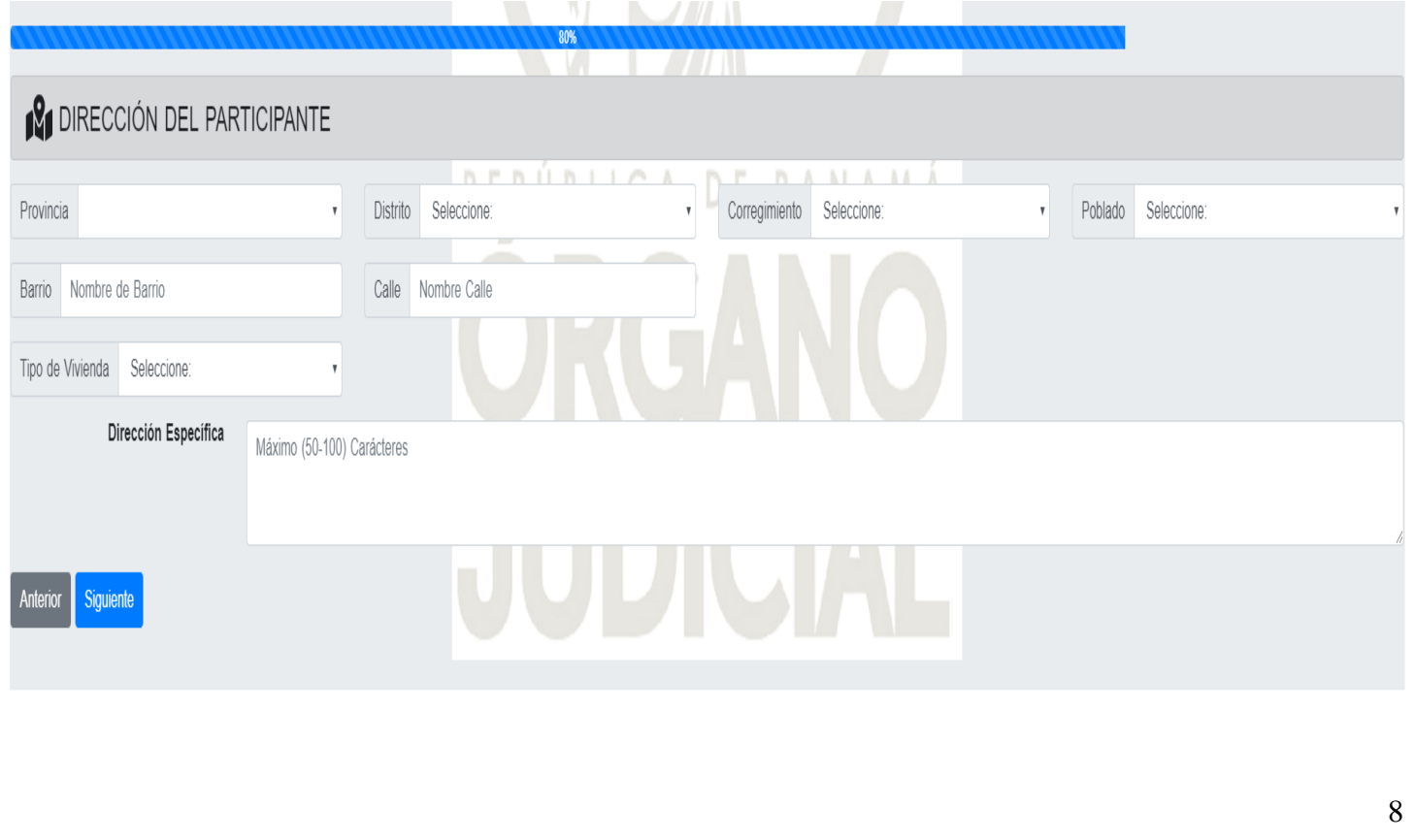

Al hacer clic en siguiente, visualizará la pantalla que a continuación se aprecia en donde deberá activar su perfil al hacer clic en "Registrar".

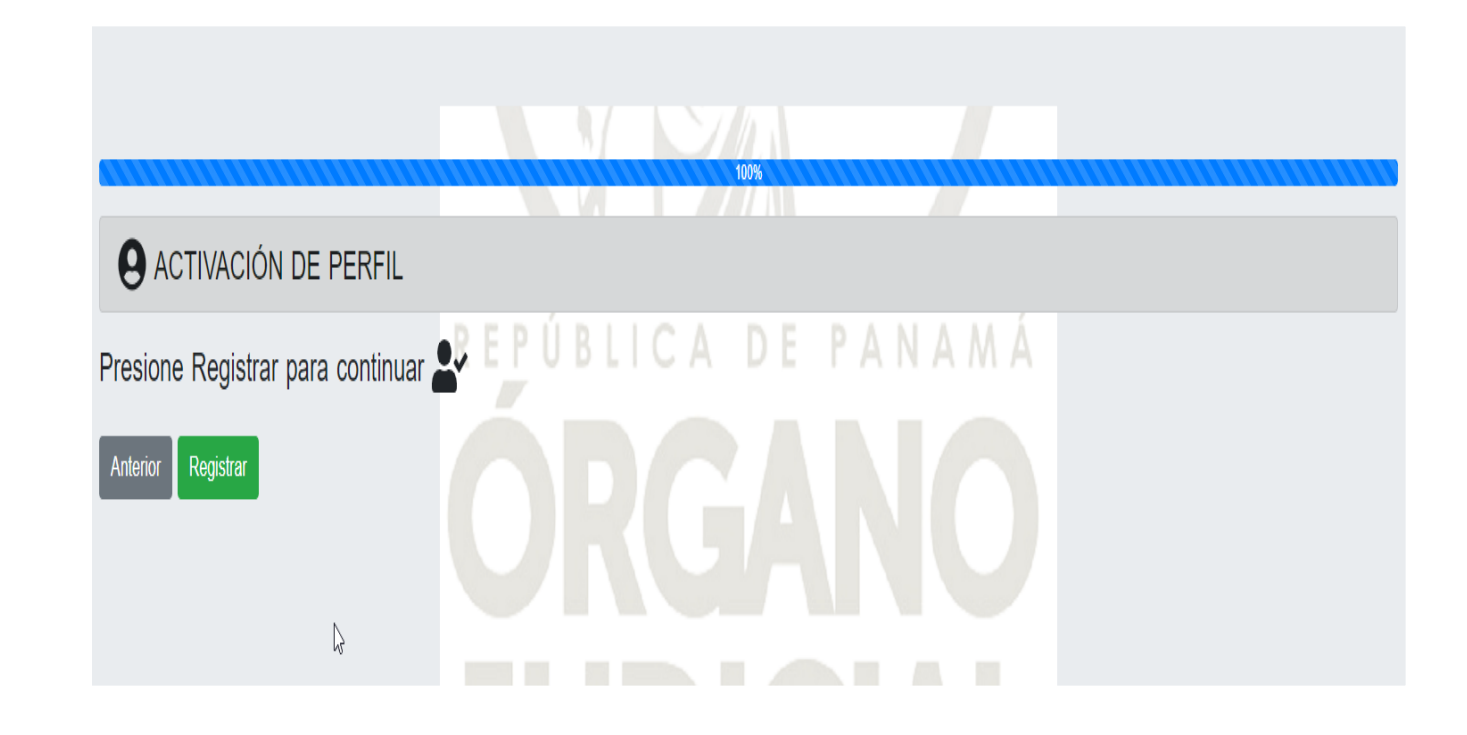

Una vez registrado, se visualizará la siguiente pantalla de "INICIO".

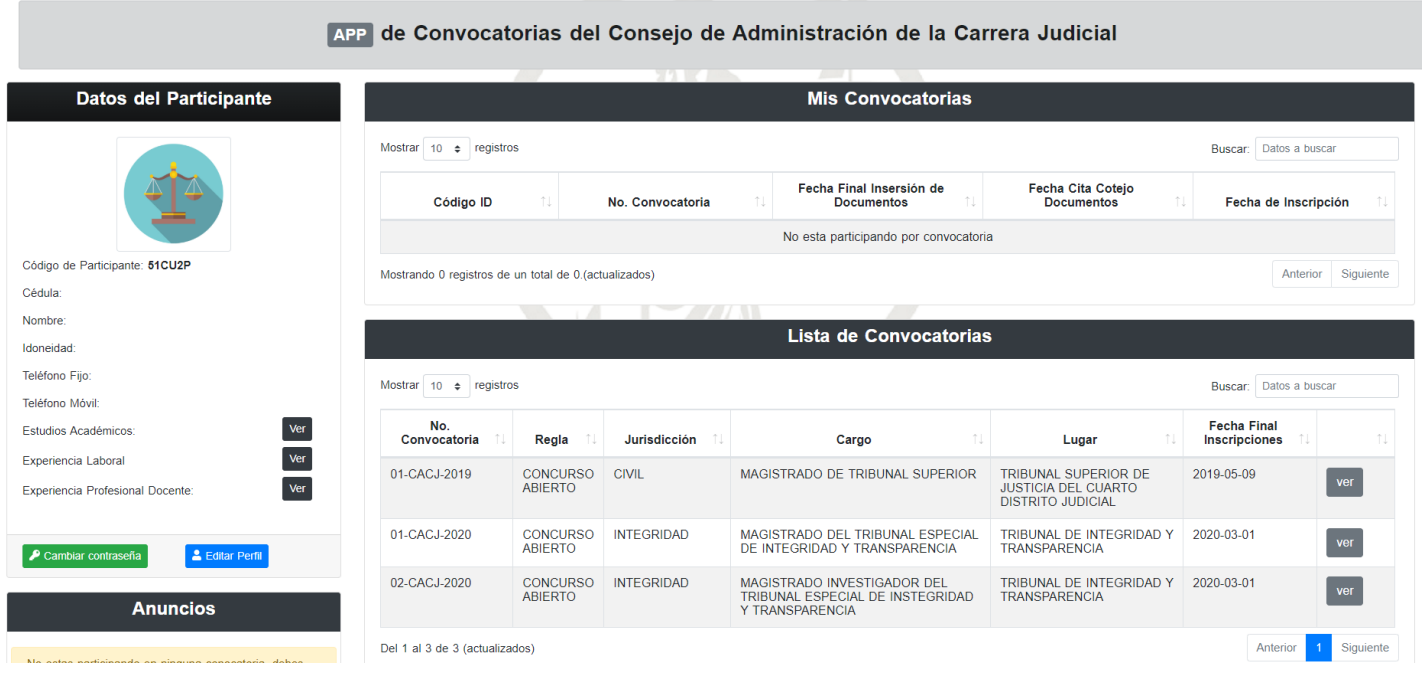

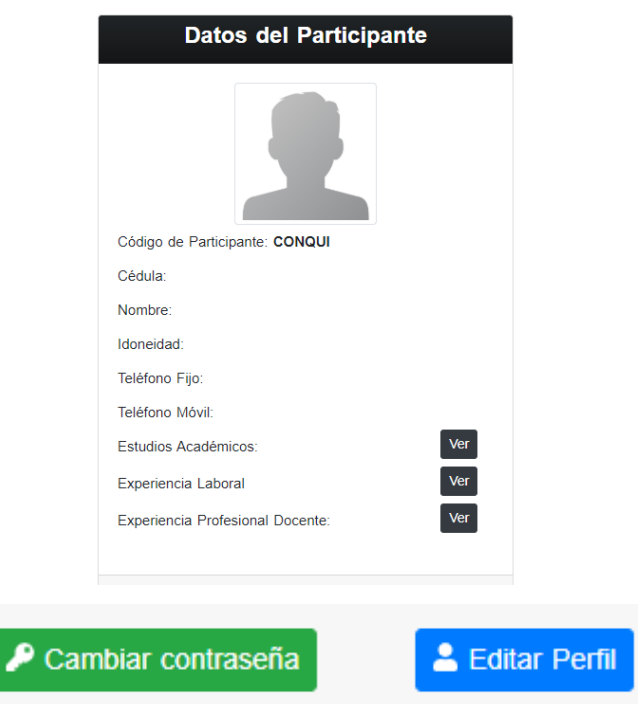

En la sección izquierda de la pantalla se apreciarán los datos personales de usted como aspirante, mismos que podrán ser actualizados, de requerirse, haciendo clic en "**Editar Perfil**".

Como **Paso 13** podrá usted iniciar el ingreso de toda la información referente a "Estudios Académicos", "Experiencia Laboral", "Experiencia Profesional Docente", al hacer clic en los íconos "**Ver**" de cada uno de los mismos.

Desde este apartado de la pantalla principal podrá usted, en cualquier momento, si así lo considera, cambiar su contraseña de ingreso a la herramienta informática CACJ-APP, haciendo clic en el ícono "**Cambiar contraseña**".

En esta sección de la pantalla principal aparecerá un código único de participante, que lo identificará a usted en todo Concurso Abierto de la Carrera Judicial.

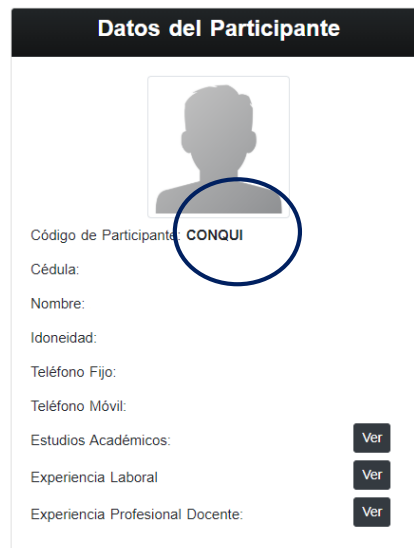

El código único de participante será, a su vez, su identificación en todas las listas de resultados que se publiquen en las distintas fases del Concurso Abierto.

El **Paso 13** deberá realizarlo haciendo clic en los íconos "**Ver**" de cada uno los apartados: "Estudios Académicos", "Experiencia Laboral" y "Experiencia Profesional Docente".

Al hacer clic en el ícono "Estudios Académicos", se desplegará la siguiente pantalla y se apreciarán los siguientes íconos:

**Contract** 

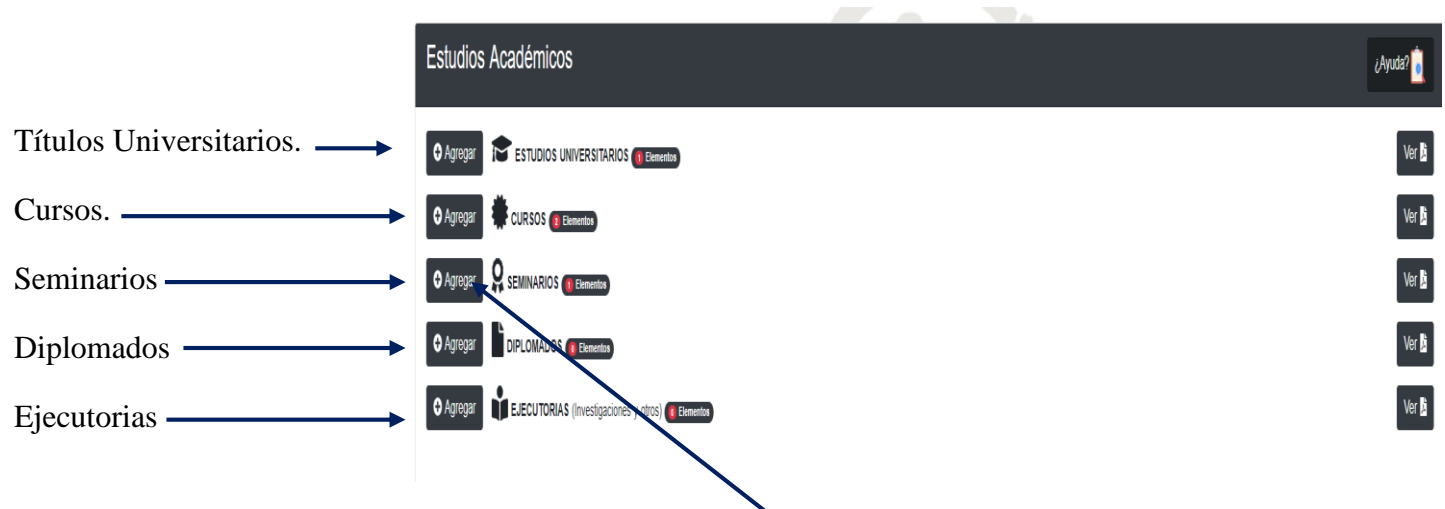

En cada uno de estos íconos se apreciará un botón de "**Agregar**", el cual se utilizará para ir incorporando la información y el archivo de cada uno de los documentos que tenga interés en acreditar. Al hacer clic en el botón de "**Agregar**", se visualizará la siguiente pantalla:

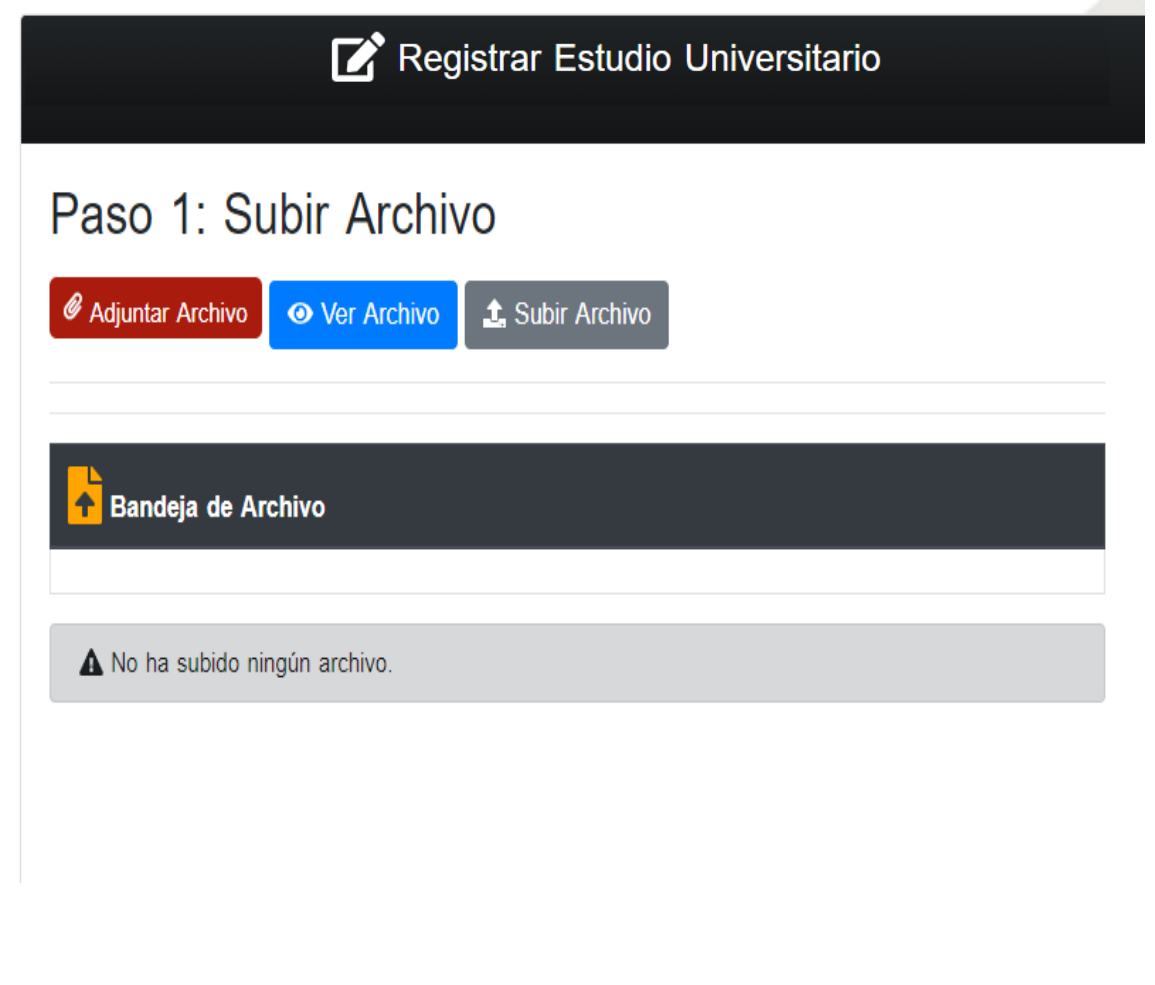

# Registrar Estudio Universitario

¿En el caso de los Estudios universitarios, el documento PDF deberá contener tanto el diploma como los créditos.

## Paso 1: Subir Archivo

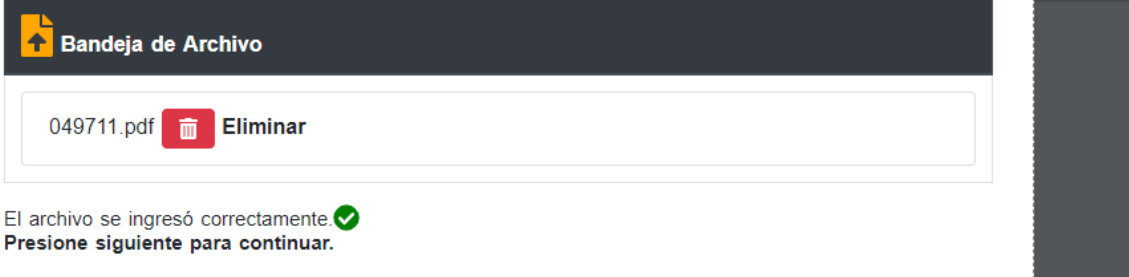

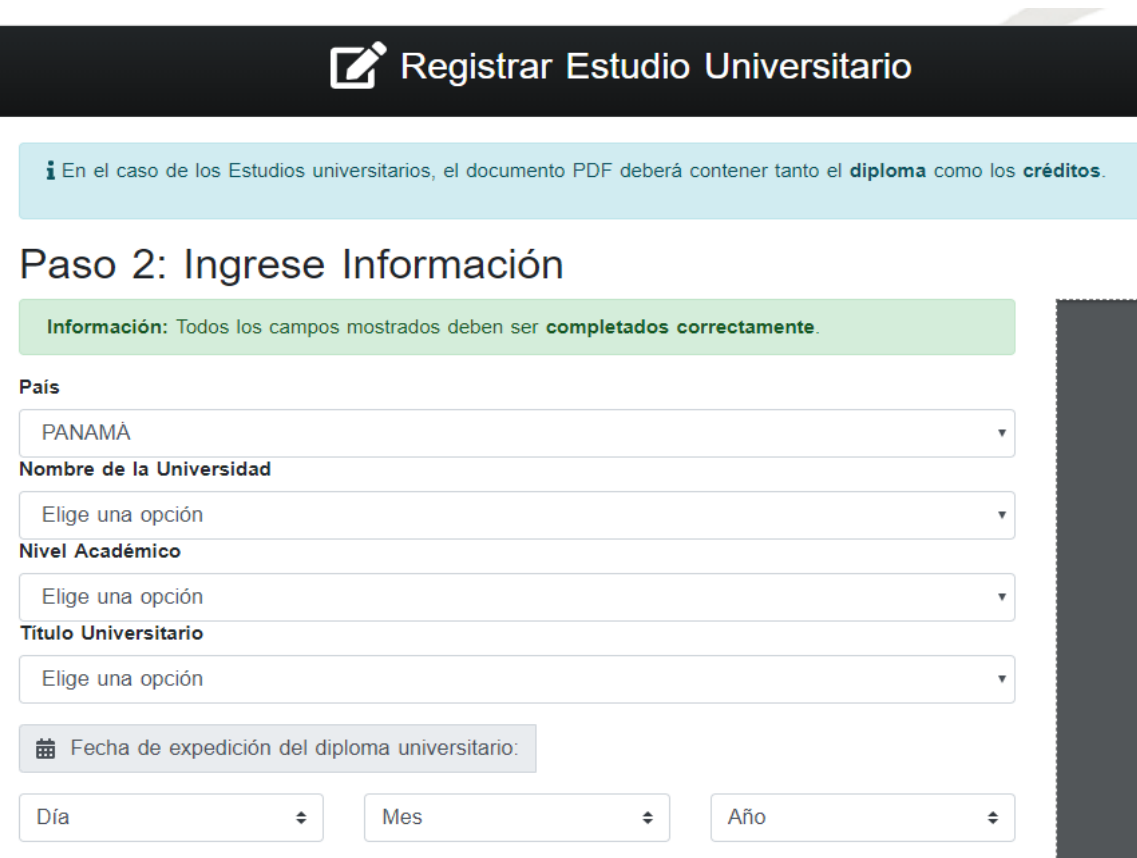

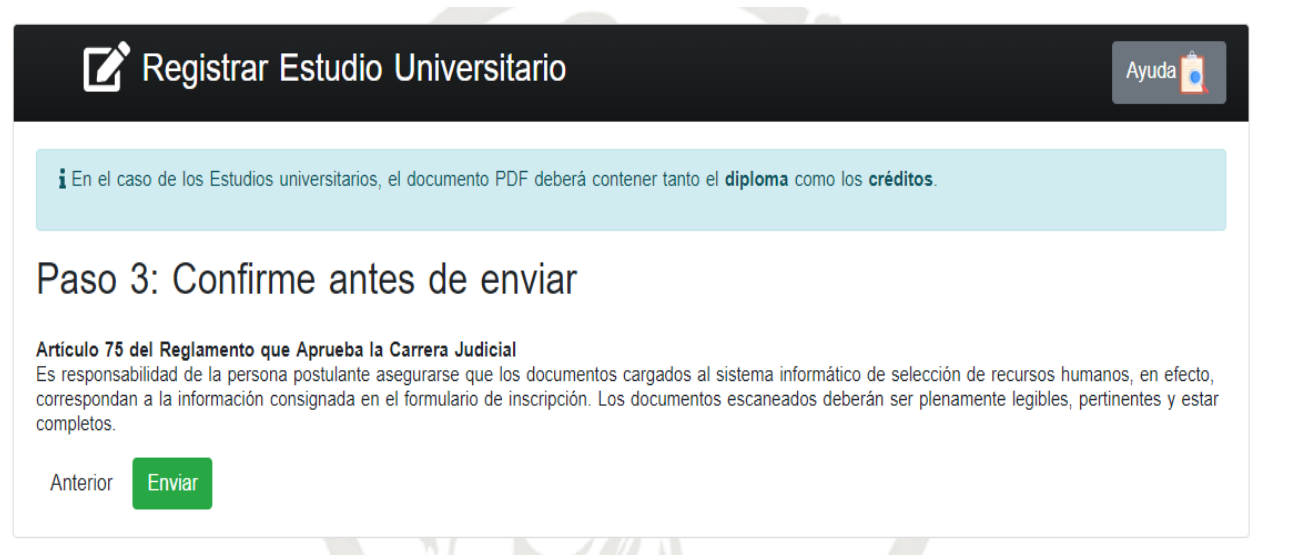

Esta misma operación la realizará para los restantes apartados referentes a los "Estudios Universitarios", a saber: Cursos, Seminarios, Diplomados y Ejecutorias.

Una vez culminado con lo referente a "Estudios Universitarios", realizará la misma operación, para lo referente a "Experiencia Laboral" y "Experiencia Profesional Docente", haciendo clic en cada uno de estos.

#### **OBSERVACIONES DE IMPORTANCIA:**

- 1. El proceso de incorporar los datos y adjuntar la documentación, referente a los apartados de "Estudios Académicos", "Experiencia Laboral" y "Experiencia Profesional Docente", lo podrá usted realizar las 24 horas del día, durante todo el período descrito en el aviso de convocatoria.
- 2. En cada una de las pantallas referentes a "Estudios Académicos", "Experiencia Laboral" y "Experiencia Profesional Docente", previo a hacer clic en el ícono "**Enviar**", deberá usted verificar que la información que usted insertó referente a los datos y los documentos adjuntos están correctos, toda vez que el sistema no permitirá correcciones posteriores a ello. Una vez haga usted clic en el ícono "**Enviar**", el sistema le solicitará confirmar si está seguro en realizar dicha operación.
- 3. Los documentos y datos no colocados en el apartado correcto o de no coincidir los datos con el documento adjunto, serán causas para no validarlos al momento del cotejo.
- 4. Una vez vencido el período de presentación electrónica de documentos vía Internet, descrito en el aviso de convocatoria, recibirá a través del correo electrónico que usted registró en el sistema, una notificación que le indicará el lugar, fecha y hora en que se realizará el cotejo documental.
- 5. La fase de cotejo de documentos se llevará a cabo de manera presencial con el aspirante.
- 6. Los documentos, para el cotejo deberán ser presentados en original y siguiendo el mismo orden en que se apreciarán en la notificación. De no presentarse de esta forma, el postulante deberá ordenarlos y esperar la disponibilidad del analista de recursos humanos para su cotejo.